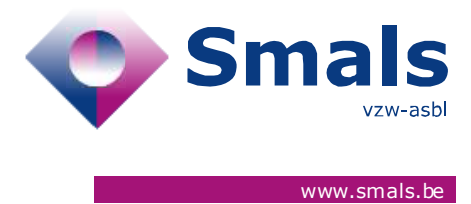

# **Corona Test Prescription & Consultation Release 2.5.0**

# **RELEASE NOTE**

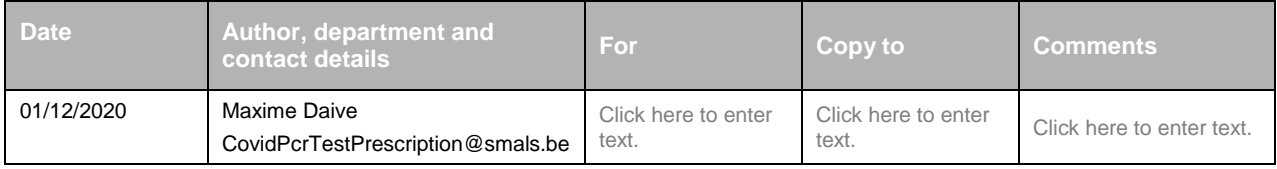

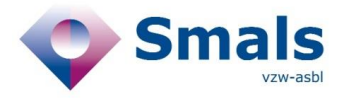

# **TABLE OF CONTENTS**

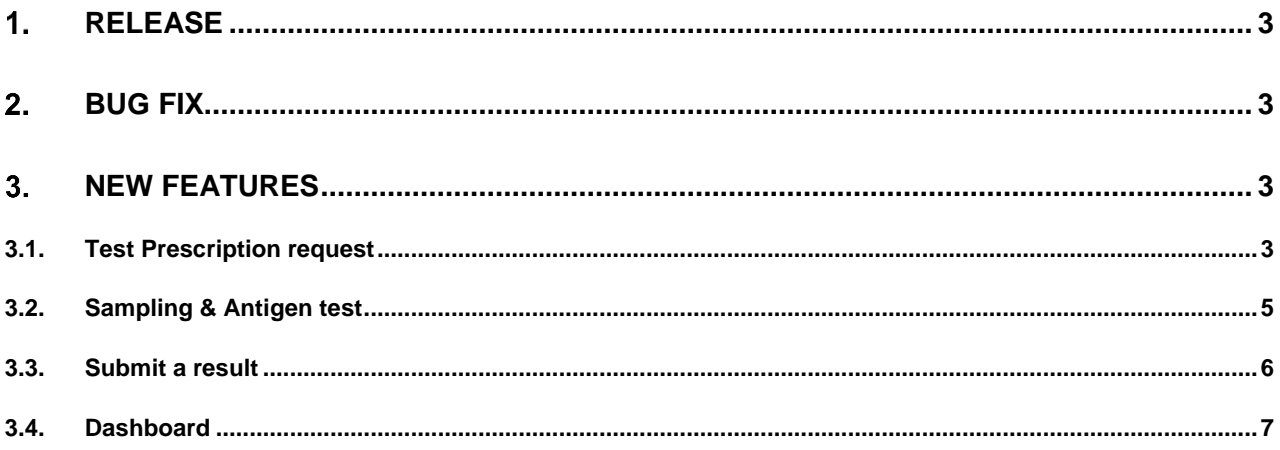

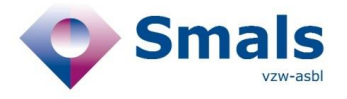

## <span id="page-2-0"></span>**1. Release**

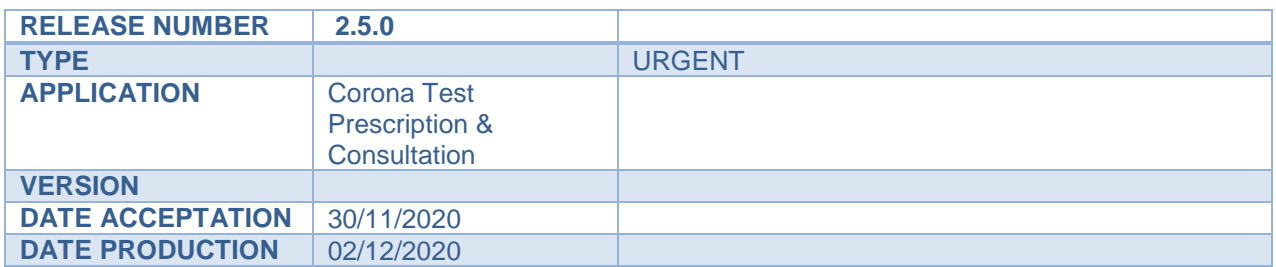

# <span id="page-2-1"></span>2. Bug fix

- Check on « sample ID format » works now on browsers Edge and Internet Explorer.
- A Test request on behalf of a community with the reason "High Risk contact" is allowed regardless of whether a positive result exists for the index patient within 12 days.

### <span id="page-2-3"></span><span id="page-2-2"></span>**New features**

#### **3.1. Test Prescription request**

 When requesting a test prescription, you can now indicate if the patient works as a "health professional" or a "health professional for the elderly".

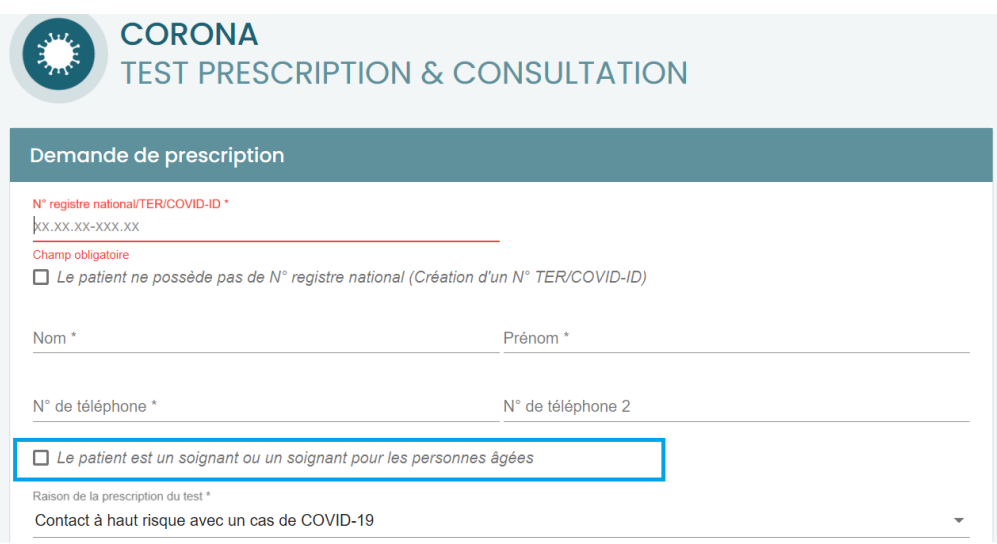

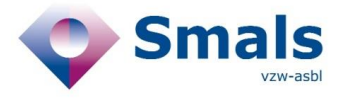

- When requesting a test prescription, you must select one of the following "Test type"
	- o PCR
	- o Antigen
	- o PCR or Antigen

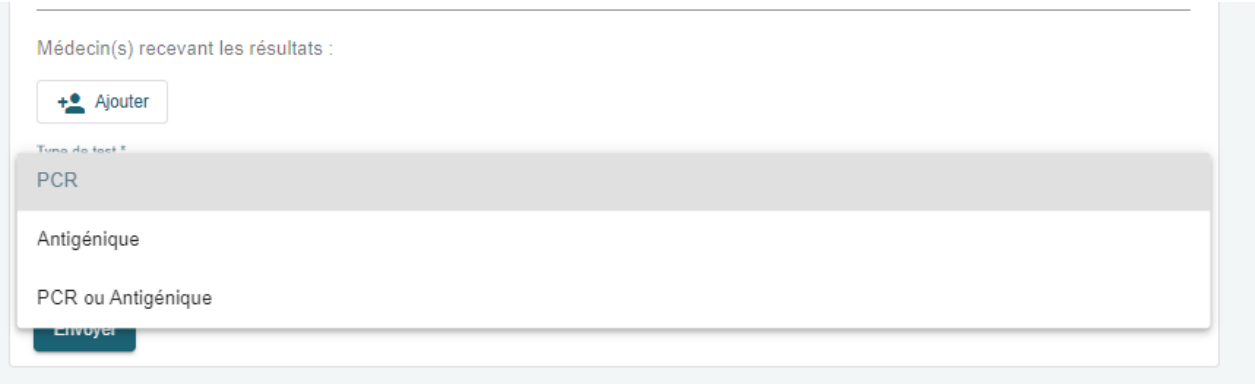

 When adding the doctors receiving the results of the test, if your search is too large you will not see all the results available in this list and you have to refine your request. The following message is displayed *"The search returned many results. Please specify your search if what you are looking for is not in the list".*

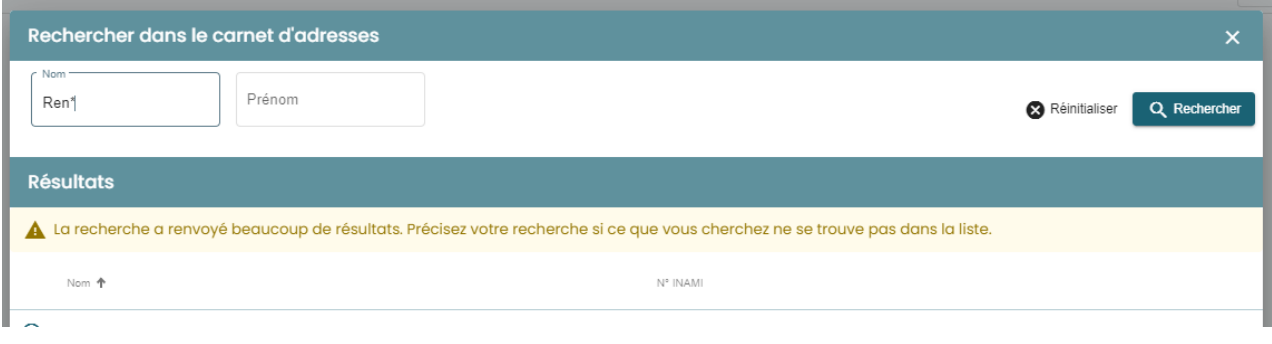

<span id="page-4-0"></span>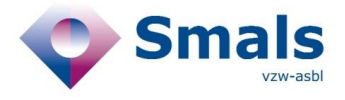

### **3.2. Sampling & Antigen test**

 During the sampling request, you must select the "Test Type" and one of the "sample type" associated

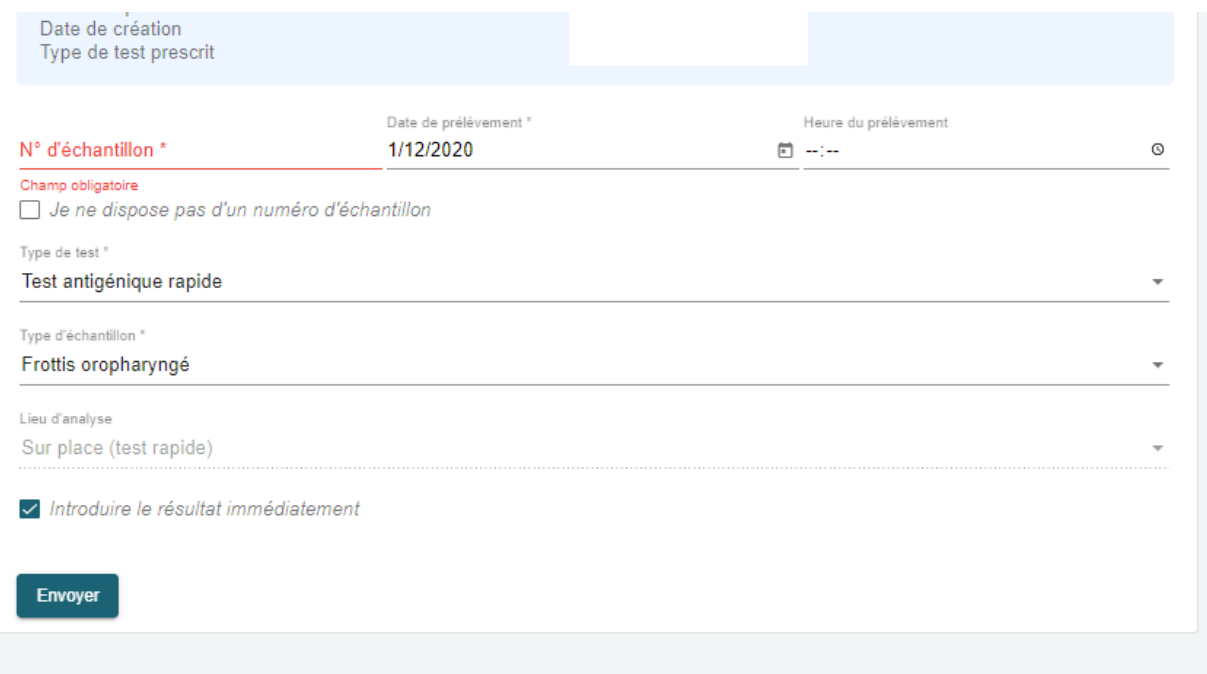

- An error message is now displayed If the laboratory selected for the analysis does not have an ETK number, it is not possible to carry out the analysis via this lab.
- When the following "Test type" is selected : "Rapid Antigen test", you can enter the result immediately after the sampling request.

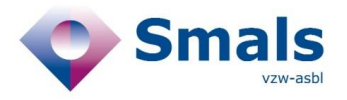

### **3.3. Submit a result**

<span id="page-5-0"></span>For now on, in the "submit result" form, you can send yourself the result of a Rapid test via the application by filling in the following data :

- Date of test completion
- Time of test completion
- Test result
	- o Positive
	- o Negative
	- o Not conclusive
	- o Sample is not suitable for analyses

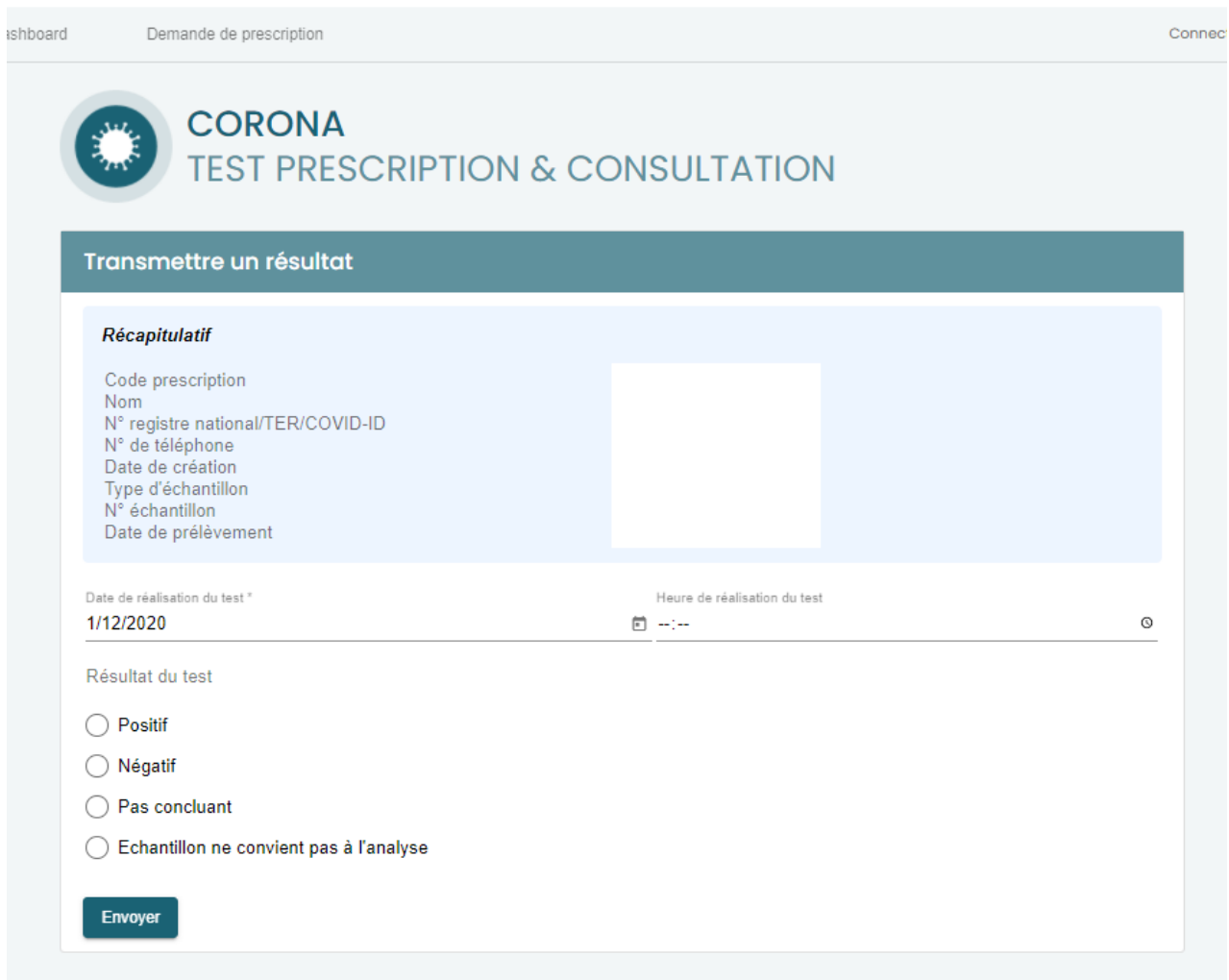

<span id="page-6-0"></span>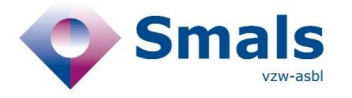

### **3.4. Dashboard**

#### **3.5. User Access**

- The dashboard is now accessible both by mandated citizen and by doctor
- $\circ$  At the end of a prescription request, you will automatically be redirected to the dashboard
- The mandated citizen has access the same functions as the doctor, but he/she will not be able to see medical data such as :
	- o Date of test completion
	- o The test result
	- o The reason of the test (in dashboard detail)

#### **3.6. Filters on dashboard**

To make easier the search of the result, you can now filter the dashboard by "Prescription Test type"

#### **3.7. New data in Dashboard table**

- Date of prescription request
- Date of sampling
- Date of test completion and test result

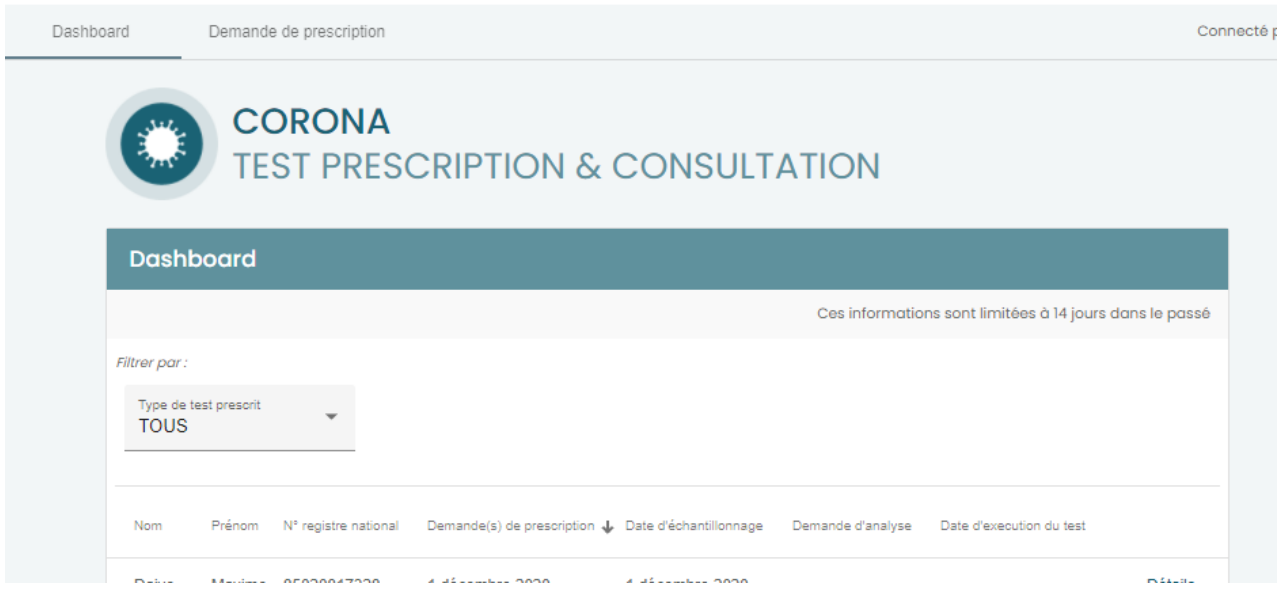

#### **3.8. New buttons in dashboard detail**

- In the details of the dashboard you can now add a sample to a prescription request with the button "sampling". In the sampling, you have the choice to request an analysis to a laboratory or to submit the results in case of a rapid test.
- In the details of the dashboard, you can now add a test result to a sampling with the button "submit a result"
	- o If the result has already been transmitted, the message "*result already transmitted"* is displayed.